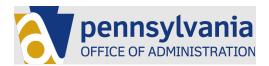

# Rachel Carson Hoteling Training Manual

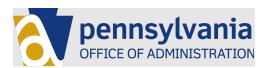

# Contents

| Version Control                                        |
|--------------------------------------------------------|
| Welcome4                                               |
| Directions to get to the Hoteling Location4            |
| Map4                                                   |
| Building Entrance                                      |
| Floor Plan6                                            |
| Hoteling Area Floor Plan6                              |
| How to Reserve a Hoteling Space7                       |
| Instructions7                                          |
| Hoteling Space Names7                                  |
| Example – Meeting space is available:8                 |
| Example – Meeting space is not available8              |
| Accepted Meeting                                       |
| Rejected Meeting9                                      |
| How to get badge access9                               |
| Location of Security Guard10                           |
| How to Connect to Wifi/Network for CODE PA and DCED10  |
| Steps to Perform in Home Office10                      |
| Who to call for IT Technical Support17                 |
| How to Connect to Wifi/Network for DCNR and DEP17      |
| Connecting to EnviroNET                                |
| Instructions for Using the Docking Station and Monitor |
| Plug-in Docking Station/Monitor Keyboard19             |
| Extend Desktop (optional)19                            |
| How to Connect to a Printer/Copier                     |
| Location of Printer                                    |
| How to Power on Device                                 |
| Plug-in Device Using USB Cable22                       |
| Select a Printer                                       |

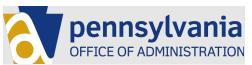

| Etiquette Rules                | 23 |
|--------------------------------|----|
| How to provide feedback        | 24 |
| Instructions for using lockers | 24 |

# Version Control

| Version | Date     | Description of Changes | Author        |
|---------|----------|------------------------|---------------|
| 1.0     | 11/20/23 | Initial Draft          | Nathan Shaner |
| 1.1     | 1/24/24  | Update (consolidated)  | Jose Garcia   |
|         |          |                        |               |

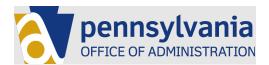

# Welcome

Thank you for your interest in our pilot program for creating hoteling space in the Commonwealth of Pennsylvania. What follows are instructions for where this space is located and how to use it.

# Directions to get to the Hoteling Location

Our hoteling space is located on the first floor of the Rachel Carson building at:

400 Market St Harrisburg PA 17101

This location is near the train station and other major Commonwealth of PA State Government buildings.

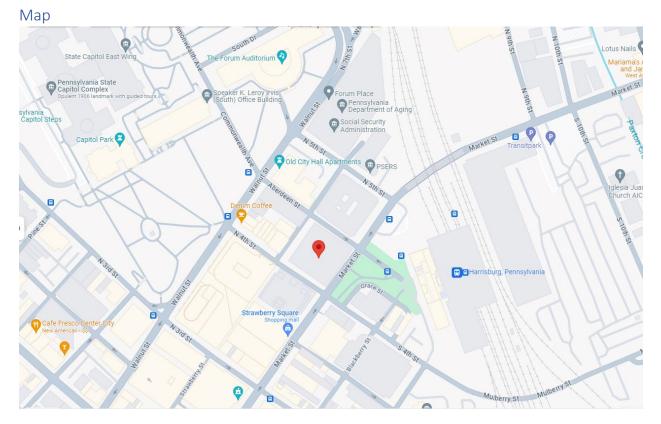

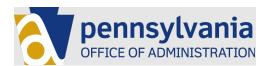

# Building Entrance

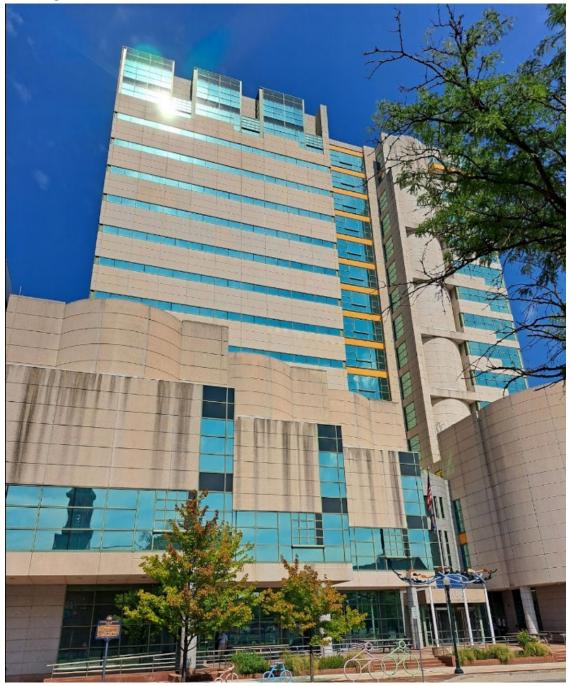

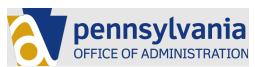

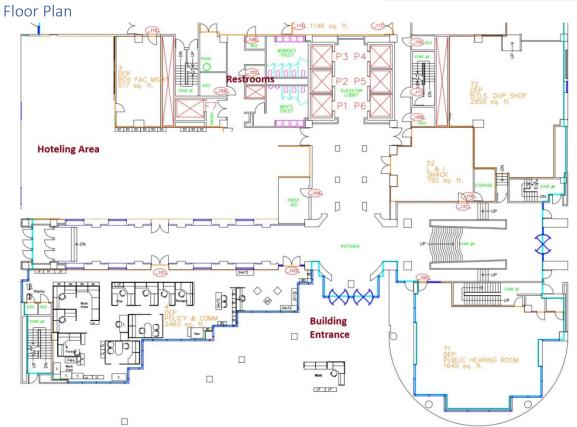

Hoteling Area Floor Plan

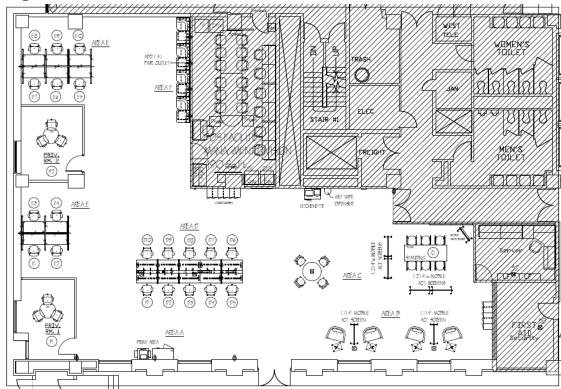

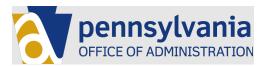

# How to Reserve a Hoteling Space

Spaces in the hoteling area must be reserved before being used. Reserving a space is as easy as inviting the space to a meeting with you in Outlook.

#### Instructions

Using the Hoteling Area Floor Plan above – select the location you would like to reserve. Using the outlook meeting invite functionality to schedule a meeting:

| (i) You haver    | n't sent this meeti | ing invitation yet.                                                      |
|------------------|---------------------|--------------------------------------------------------------------------|
| $\triangleright$ | From 🗸              | nashaner@pa.gov                                                          |
| Send             | Title               | Hoteling Reservation                                                     |
|                  | Required            | <u>EN-Hoteling – Harrisburg – Rachel Carson – Floor 1 – Cubical – D7</u> |
|                  | Optional            |                                                                          |
|                  | Start time          | Fri 11/17/2023 📑 9:00 AM 🚽 🗖 All day 🖉 🦉 Time zones                      |
|                  | End time            | Fri 11/17/2023 📅 10:00 AM 👻 🕂 Make Recurring                             |
|                  | Location            | <u>EN-Hoteling – Harrisburg – Rachel Carson – Floor 1 – Cubical – D7</u> |

#### Hoteling Space Names

| EN-Hoteling – Harrisburg – Rachel Carson – Floor 1 – Cubical – D1      |
|------------------------------------------------------------------------|
| EN-Hoteling – Harrisburg – Rachel Carson – Floor 1 – Cubical – D2      |
|                                                                        |
| EN-Hoteling – Harrisburg – Rachel Carson – Floor 1 – Cubical – D3      |
| EN-Hoteling – Harrisburg – Rachel Carson – Floor 1 – Cubical – D4      |
| EN-Hoteling – Harrisburg – Rachel Carson – Floor 1 – Cubical – D5      |
| EN-Hoteling – Harrisburg – Rachel Carson – Floor 1 – Cubical – D6      |
| EN-Hoteling – Harrisburg – Rachel Carson – Floor 1 – Cubical – D7      |
| EN-Hoteling – Harrisburg – Rachel Carson – Floor 1 – Cubical – D8      |
| EN-Hoteling – Harrisburg – Rachel Carson – Floor 1 – Cubical – D9      |
| EN-Hoteling – Harrisburg – Rachel Carson – Floor 1 – Cubical – D10     |
| EN-Hoteling – Harrisburg – Rachel Carson – Floor 1 – Cubical – E1      |
| EN-Hoteling – Harrisburg – Rachel Carson – Floor 1 – Cubical – E2      |
| EN-Hoteling – Harrisburg – Rachel Carson – Floor 1 – Cubical – E3      |
| EN-Hoteling – Harrisburg – Rachel Carson – Floor 1 – Cubical – E4      |
| EN-Hoteling – Harrisburg – Rachel Carson – Floor 1 – Cubical – E5      |
| EN-Hoteling – Harrisburg – Rachel Carson – Floor 1 – Cubical – E6      |
| EN-Hoteling – Harrisburg – Rachel Carson – Floor 1 – Cubical – E7      |
| EN-Hoteling – Harrisburg – Rachel Carson – Floor 1 – Cubical – E8      |
| EN-Hoteling – Harrisburg – Rachel Carson – Floor 1 – Cubical – E9      |
| EN-Hoteling – Harrisburg – Rachel Carson – Floor 1 – Cubical – E10     |
| EN-Hoteling – Harrisburg – Rachel Carson – Floor 1 – Private Room – P1 |
| EN-Hoteling – Harrisburg – Rachel Carson – Floor 1 – Private Room – P2 |

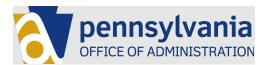

#### Example – Meeting space is available:

If the space is in use – it will appear in the meeting invite scheduler with no reservations.

|              |                                                                   |      | Monday | , November | 27, 2023  |        |          |      |
|--------------|-------------------------------------------------------------------|------|--------|------------|-----------|--------|----------|------|
|              |                                                                   | 4 PM | 8 AM   | 9 AM       | 10 AM     | 11 AM  | 12 PM    | 1 PM |
|              | All Attendees                                                     |      |        |            |           |        |          |      |
| $\sim$       | Required Attendee                                                 |      |        |            |           |        |          |      |
| $\checkmark$ | Shaner, Nathan                                                    |      |        | Vendo      | r Ri Foci | Shared | Se Lunch |      |
|              | Add required attendee                                             |      |        |            |           |        |          |      |
| $\sim$       | Optional Attendee                                                 |      |        |            |           |        |          |      |
|              | Add optional attendee                                             |      |        |            |           |        |          |      |
| $\sim$       | Resource (Room or Equipment)                                      |      |        |            |           |        |          |      |
| $\checkmark$ | EN-Hoteling – Harrisburg – Rachel Carson – Floor 1 – Cubical – D7 |      |        |            |           |        |          |      |
|              | Add resource                                                      |      |        |            |           |        |          |      |

#### Example – Meeting space is not available.

If the space already has a reservation- it will appear booked with information on who has booked the location at that time. If the space, you want is already booked – please choose a different location.

|              |                                                                   | 8 AM | 9 AM     | 10 AM |
|--------------|-------------------------------------------------------------------|------|----------|-------|
|              | All Attendees                                                     |      |          |       |
| $\sim$       | Required Attendee                                                 |      |          |       |
| $\checkmark$ | Shaner, Nathan                                                    |      | Test 4 - | Τe    |
|              | Add required attendee                                             |      |          |       |
| ~            | Optional Attendee                                                 |      |          |       |
|              | Add optional attendee                                             |      |          |       |
| ~            | Resource (Room or Equipment)                                      |      |          |       |
| $\checkmark$ | EN-Hoteling – Harrisburg – Rachel Carson – Floor 1 – Cubical – D7 |      | Shaner,  | , N   |
|              | Add resource                                                      |      |          |       |

#### Accepted Meeting

If you send a meeting invite to a space – a confirmation will be sent to you.

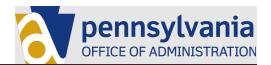

#### Tue 11/21/2023 2:55 PM

# EN-Hoteling – Harrisburg – Rachel Carson – Floor 1 – Cubical – E7 Accepted: Hoteling Space Reservation Test 1 Shaner, Nathan When Friday, November 24, 2023 7:00 AM-7:30 AM (UTC-05:00) Eastern Time (US & Canada). Location Microsoft Teams Meeting; EN-Hoteling – Harrisburg – Rachel Carson – Floor 1 – Cubical – E7 Accepted <u>EN-Hoteling – Harrisburg – Rachel Carson – Floor 1 – Cubical – E7</u> Tentative No attendees have tentatively accepted. Declined No attendees have declined. EN-Hoteling – Harrisburg – Rachel Carson – Floor 1 – Cubical – E7 has accepted this meeting.

#### Sent by Microsoft 365

#### **Rejected Meeting**

If you inadvertently request a meeting for a location that is already booked or for you attempt to place a reservation for a space in the past – you will receive a rejection notification.

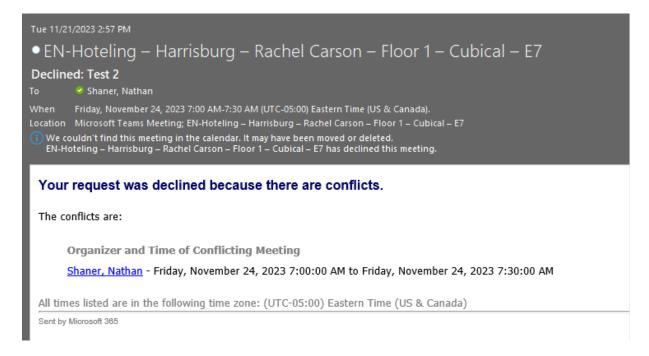

# How to get badge access

The hoteling location is protected with badge access. Enough guest badges are with the building security guard for the space to be filled. Each guest will be required to sign in at the Guard Desk (see location on next page). They will be required to show ID and sign into the log-book. The guard will then issue the guest with a RSCOB Visitor Pass and an access badge. This badge only has access to Room 102. When

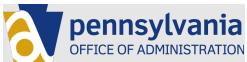

the guest is finished with their business, they must return the visitor pass and access badge, as well as sign out at the guard desk.

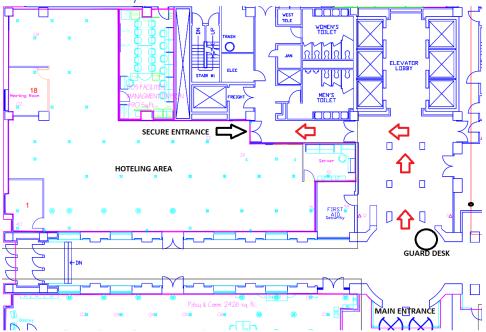

#### Location of Security Guard

# How to Connect to Wifi/Network for CODE PA and DCED

To facilitate easier network access in this location – COPA\_CAMPUS Wireless access has been installed. All users with access to this space have already been granted wireless access – although you will need to take some steps in your home office so that this service works when you arrive at the hoteling location. COPA CAMPUS access requires the installation of a certificate (security key) to be accessed.

# Steps to Perform in Home Office

- 1. Right Click (or windows+R) start > Run and type in certmgr.msc
- 2. Right Click the Personal folder
- 3. Right Click and selection All tasks > Request new certificate

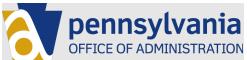

| 🧧 certmgr - [Certificates - Current Use   | er\Personal\Ce  | rtificates]         |        | _                 |             | ×    |
|-------------------------------------------|-----------------|---------------------|--------|-------------------|-------------|------|
| File Action View Help                     |                 |                     |        |                   |             |      |
| 🗢 🄿 🗖 📰 📋 🙆 🗟 🛛                           |                 |                     |        |                   |             |      |
| 🗇 Certificates - Current User             | Issued To       | ^                   | Issued | Ву                |             | E    |
| V Personal                                | 🕼 24e55597-f7   | /b3-4fa3-af77-b4be3 | MS-Or  | ganization-Acce   | ss          | £    |
| Certificates                              | ashaner         |                     |        | rprise Issuing In |             | 1    |
| > 📔 Trusted Root Certification Au         | ashaner         |                     |        | rprise Issuing In |             | 1    |
| > Enterprise Irust                        | ashaner         |                     |        | rprise Issuing In |             | 1    |
| Intermediate Certification Au             | ashaner         |                     |        | rprise Issuing In |             | 1    |
| ACLIVE DIRECTORY USER ODIECT              | ashaner         |                     |        | rprise Issuing In |             | 2    |
| Untrusted Certificates                    | -               |                     |        |                   |             |      |
| > Third-Party Root Certification          |                 |                     |        |                   |             |      |
| > Trusted People                          |                 | All Tasks           | >      | Request N         | ew Certific | ate  |
| > 📔 Client Authentication Issuers         |                 | D ( )               |        | Import            |             |      |
| > 📔 Other People                          |                 | Refresh             |        |                   |             |      |
| > 📔 Local NonRemovable Certific           |                 | Export List         |        | Advanced          | Operation   | is > |
| > Certificate Enrollment Reque:           |                 | View                | >      |                   |             |      |
| > 📔 Smart Card Trusted Roots              |                 |                     |        |                   |             |      |
|                                           |                 | Arrange Icons       | >      |                   |             |      |
|                                           | <               | Line up Icons       |        |                   |             | >    |
| Request a new certificate from a certific | ation authority | Help                |        |                   |             |      |

#### 4. Choose Next:

🔄 Certificate Enrollment

#### Before You Begin

The following steps will help you install certificates, which are digital credentials used to connect to wireless networks, protect content, establish identity, and do other security-related tasks.

Before requesting a certificate, verify the following:

Your computer is connected to the network You have credentials that can be used to verify your right to obtain the certificate

|  | Next | Cancel |
|--|------|--------|
|  |      |        |

5. Leave Active Directory Enrollment Policy checked and click Next

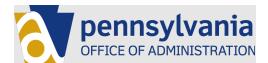

#### 🔄 Certificate Enrollment

# Select Certificate Enrollment Policy

Certificate enrollment policy enables enrollment for certificates based on predefined certificate templates. Certificate enrollment policy may already be configured for you.

| Configured by your administrator   |           |
|------------------------------------|-----------|
| Active Directory Enrollment Policy | *         |
| Configured by you                  | Add New   |
| Nex                                | ct Cancel |

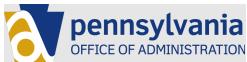

6. Check the box next to your template (Wireless user) then click enroll

🔄 Certificate Enrollment

# **Request Certificates**

You can request the following types of certificates. Select the certificates you want to request, and then click Enroll.

|                              | ed to enroll for this certificate. Check here to | configure settings. |
|------------------------------|--------------------------------------------------|---------------------|
| SCUPCodeSigning              | 🤃 STATUS: Available                              | Details 💌           |
| SPMVRDeviceAuth              | i) STATUS: Available                             | Details 💌           |
| 🔥 More information is requir | ed to enroll for this certificate. Click here to | configure settings. |
| SPMVRDeviceAuth20            | ③ STATUS: Available                              | Details 💌           |
| 🔥 More information is requir | ed to enroll for this certificate. Click here to | configure settings. |
| Wireless User Access         | (i) STATUS: Available                            | Details 🗸           |
| Show all templates           |                                                  |                     |

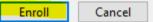

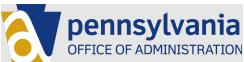

- 7. The request and import should succeed and you can click finish.
  - 🔄 Certificate Enrollment

# Certificate Installation Results

The following certificates have been enrolled and installed on this computer.

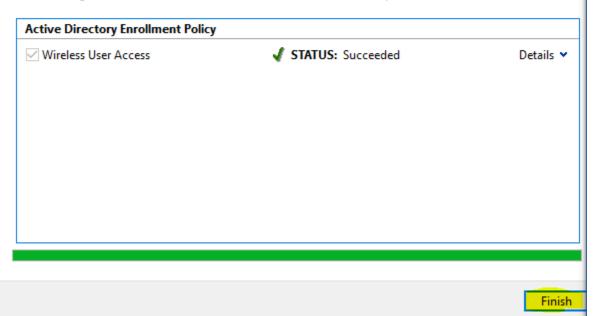

8. In the system tray – select this wireless icon

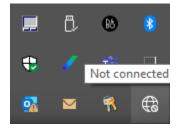

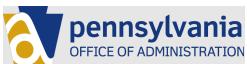

9. Select COPA-Campus – make sure Connect automatically is checked.

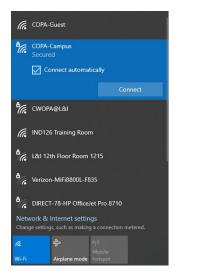

10. Select Connect using a certificate.

| ₽ <i>(</i> 7, | COPA-Campus                                                                  |                                                   |
|---------------|------------------------------------------------------------------------------|---------------------------------------------------|
| (h.           | COPA-Guest                                                                   |                                                   |
| ₽ <i>ſſ</i> ĸ | CWOPA@L&I<br>Secured                                                         |                                                   |
|               | Enter your user name                                                         | e and password                                    |
|               | Use my Windows                                                               | /s user account                                   |
|               | User name                                                                    |                                                   |
|               | Password                                                                     |                                                   |
|               | Connect using a certi                                                        | <u>ificate</u>                                    |
|               |                                                                              | Cancel                                            |
|               |                                                                              |                                                   |
| 4             | ClickShare-18718038                                                          | 374                                               |
| Net           | ClickShare-18718038<br>work & Internet settin<br>ge settings, such as making | ngs                                               |
| Net           | work & Internet settir                                                       | ngs<br>ig a connection metered,<br>(q)            |
| Net           | work & Internet settings, such as making                                     | ngs<br>ng a connection metered.<br>((1)<br>Mobile |

11. Choose <your cwopa ID>@pa.lcl and then Ok

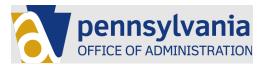

| °//。                                                                                                    | CWOP/<br>Conne | A@L&I<br>ecting                   |                                        |                     |  |
|----------------------------------------------------------------------------------------------------|----------------|-----------------------------------|----------------------------------------|---------------------|--|
|                                                                                                    | -              | e a certificate<br>aner@PA.LCI    |                                        |                     |  |
|                                                                                                    |                | ОК                                |                                        | Cancel              |  |
| °//。                                                                                                    | COPA-          | Campus                            |                                        |                     |  |
| (h.                                                                                                    | COPA-          | Guest                             |                                        |                     |  |
| •                                                                                                    | NETGE          | AR62                              |                                        |                     |  |
| <b>B</b> 76                                                                                                    | TP-Lin         | <_A572                            |                                        |                     |  |
| <b>B</b> //                                                                                                    | XHS-C          | 3A32E82                           |                                        |                     |  |
| and the second second sec |                | Internet sett<br>js, such as maki |                                        | ction metered.      |  |
| ſ.                                                                                                    |                | Ъ                                 | (မု)<br>Mobile                         |                     |  |
| Wi-Fi                                                                                                    |                | Airplane mod                      | 50000000000000000000000000000000000000 |                     |  |
|                                                                                                    |                | ^ 📥 🗖                             | ] ⊈1)) <i>c[</i> ]2                    | 1:04 PM<br>3/7/2023 |  |

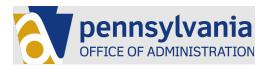

# Who to call for IT Technical Support

IMPORTANT: Before proceeding with obtaining technical support, if you experience any hardware issues while hoteling, disconnect all hardware from your laptop and RESTART your laptop. If this does not correct your hardware issue, please proceed with the steps outlined below.

- Staff experiencing issues connecting to Wi-Fi and/or utilizing the RCSOB hoteling space should contact their respective agency support for technical assistance. Due to limited onsite staff availability, it is critical that you contact *your agency support* before proceeding with the escalation information in section 2 below. *Note: Please ensure that you have your agency support contact information available to you BEFORE utilizing the RCSOB hoteling space.* 
  - $\circ$   $\,$  For Code PA, please contact the GGDC Help Desk at (717) 783-1087).
  - For DCED please contact the IED DC help desk number at 717-783-8330 or 1.855.783.8330 option 2.
  - For DCNR or DEP please contact the Conservation & Environment Service Desk @ 717.787.HELP.
- When contacting the help desk the information that is required includes:
  - Indicate that you are utilizing the RCSOB 1<sup>st</sup> Floor hoteling space.
  - The cubicle number you have reserved and are using. *Please refer to the floor plan earlier in this document if you require assistance determining your cubicle number.*
  - Include a valid phone number and Commonwealth email address that you can be reached while working from your reserved hoteling space.
  - $\circ$   $\;$  Include as much detail on the issue that you are experiencing as possible. .

# How to Connect to Wifi/Network for DCNR and DEP

DCNR and DEP staff will have access to EnviroNet automatically. To connect to EnviroNet select it from the wireless access menu in the system tray

#### Connecting to EnviroNET

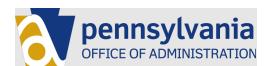

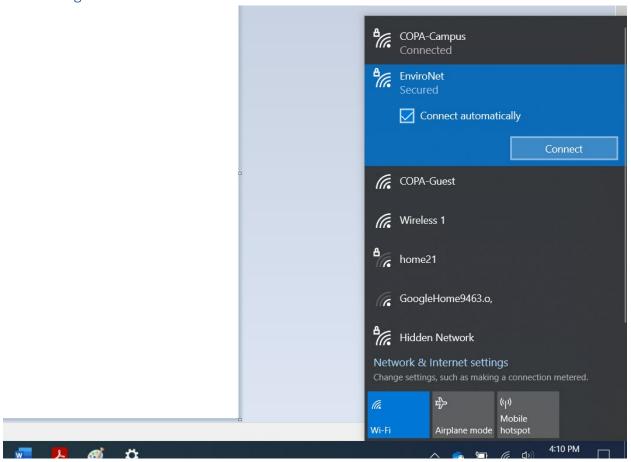

# Instructions for Using the Docking Station and Monitor -

All of the work stations (Area D and Area E) are equipped with a Monitor, Keyboard and Mouse. To use this equipment – start by blocking in the docking station cable located in each area.

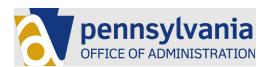

Plug-in Docking Station/Monitor Keyboard

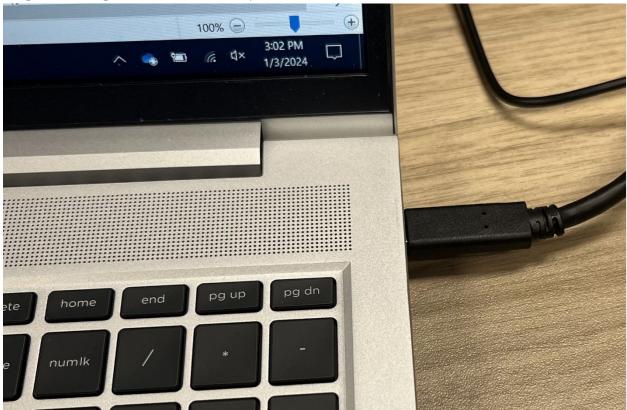

Once plugged in – the mouse and keyboard should immediately work.

#### Extend Desktop (optional)

By Default – when the docking station is plugged in – the monitor and the laptop will both show the same screen. Some users prefer to have each monitor operated as a separate screen. To do this.

1. Right click on your desktop and select Display Settings

| View<br>Sort by<br>Refresh                    | ><br>>        |  |
|-----------------------------------------------|---------------|--|
| Paste<br>Paste shortcut<br><b>Undo Rename</b> | Ctrl+Z        |  |
| New                                           | $\rightarrow$ |  |
| 🔰 Display settings                            |               |  |
| 🛒 Personalize                                 |               |  |

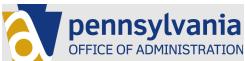

2. Select extend these displays from the multiple displays drop down list.

|    |                       | Advanced scaling settings          |
|----|-----------------------|------------------------------------|
| 5  | Power & sleep         | Display resolution                 |
| ⊐  | Battery               | 1920 × 1080 (Recommended) ~        |
|    |                       | Display orientation                |
|    | Storage               | Landscape $\checkmark$             |
| 3  | Tablet                |                                    |
| =: | 11 by 11              | Multiple displays                  |
| ₫İ | Multitasking          | Multiple displays                  |
| ₽  | Projecting to this PC | Extend these displays $\checkmark$ |
| ×¢ | Shared experiences    | Make this my main display          |
| в  | System Components     |                                    |
|    | System components     | Connect to a wireless display      |
| ð  | Clipboard             | Advanced display settings          |

3. You may need to drag and drop the monitors to align with your desk setup here:

# Display

# Rearrange your displays

Select a display below to change the settings for it. Press and hold (or select) a display, then drag to rearrange it.

| 2 | 1        |        |
|---|----------|--------|
|   |          | _      |
|   | Identify | Detect |

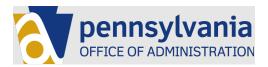

# How to Connect to a Printer/Copier

There is a small Printer/Copier that can be used in this space. This Printer is not connected to the State Network. It can be used by walking over to the printer, powering it on, and plugging it into your computer using the USB Cable. The fax and email capabilities of this device are not available.

#### Location of Printer

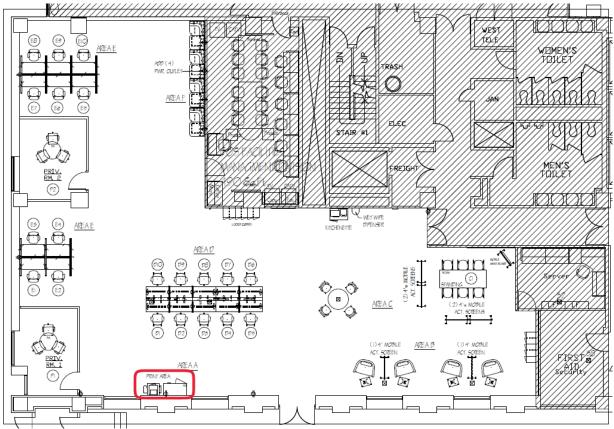

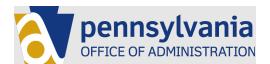

#### How to Power on Device

Press and hold the power button (see red box)

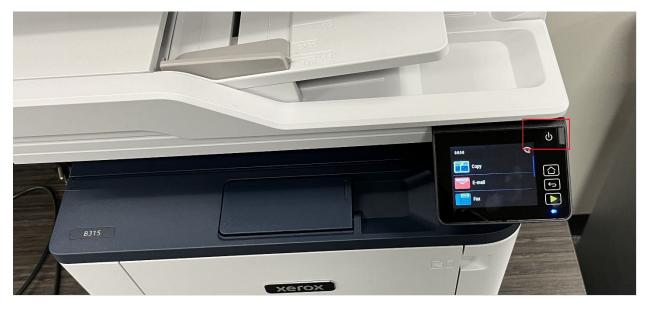

# Plug-in Device Using USB Cable

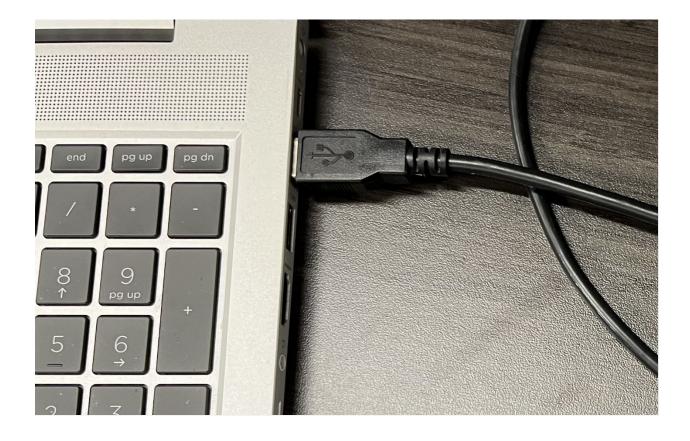

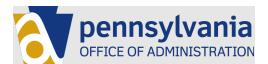

#### Select a Printer

The software to use the printer should automatically install. Users will need to select Xerox B315 MFP from the drop down list below before printing.

• When the cable is initially plugged in to your laptop, you should see the following message:

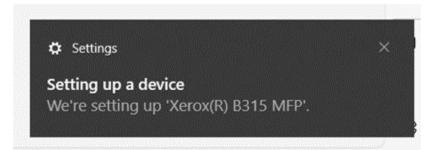

• NOTE - Set-up of the printer should occur within 3 – 5 minutes. You may need to check for status messages behind other open windows on your desktop for completion.

| Print                                 |                                      |               | _                              |                               | ×            |
|---------------------------------------|--------------------------------------|---------------|--------------------------------|-------------------------------|--------------|
| Printer: Xero                         | x B315 MFP                           | v             | <ul> <li>Properties</li> </ul> | Advanced                      | Help ()      |
| Copies:                               | •                                    |               | Print in grayscale             | e (black and white) 🗌 Save in | ık/toner (İ) |
| Pages to Prin <ul> <li>All</li> </ul> | nt<br>○Current ○Page                 | es 1          |                                | Scale: 30%<br>8.5 x 11 Inches |              |
|                                       | More Options                         |               |                                |                               |              |
|                                       | Page Sizing & Handling (i)           |               |                                |                               |              |
| S <u>i</u> ze                         | Poster                               | Multiple      | Booklet                        |                               |              |
| ⊖ Fit                                 | O Fit O Actual size                  |               |                                |                               |              |
| Shrink ove                            | rsized pages O Custo                 | om Scale: 100 | %                              |                               |              |
| Choose pa                             | Choose paper source by PDF page size |               |                                | 影種                            |              |
| Choose paper source by PDF page size  |                                      |               |                                |                               |              |
| Orientation:                          |                                      |               |                                |                               |              |

# **Etiquette Rules**

Unlike other Commonwealth space – this hoteling location has an open floor plan. We request that all users of this space observe the following rules of etiquette.

- Use a headset for meetings as to not disturb others in the area.
- There is only 1 card reader to enter the space. You can exit the other door without a card read but please make sure this door shuts behind you for security reasons.

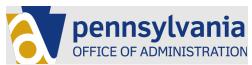

- Consider reserving one of the private rooms for a meeting if additional privacy is needed.
- Don't keep reservations open for months on end reserve the location for only the amount of time that you need it.
- Delete reservations you aren't going to use so others can use the space as needed. Remember

   others could see if you reserved a space and will reach out to you if you reserve a space and
   don't use it.
- All food will be thrown out of the refrigerator at the end of the week.
- Please clean up after yourself. Cover food in the microwave and clean up any food splatter.
- DGS custodial staff will dispose of any food left in the refrigerator first thing every Monday morning.

# How to provide feedback -

A feedback survey can be found <u>here</u>.

# Instructions for using lockers -

Instructions for using the lockers will be taped to the lockers. Contact <u>shelwilson@pa.gov</u> if you have any trouble with the lockers or other facilities in this area.